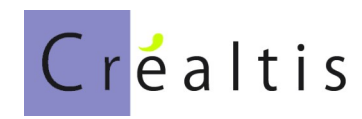

# **DataproGI - Gestion Locative Adaptée**

# Gestion des Adhérents et Souscripteurs

# **Manuel de référence**

## .Sommaire

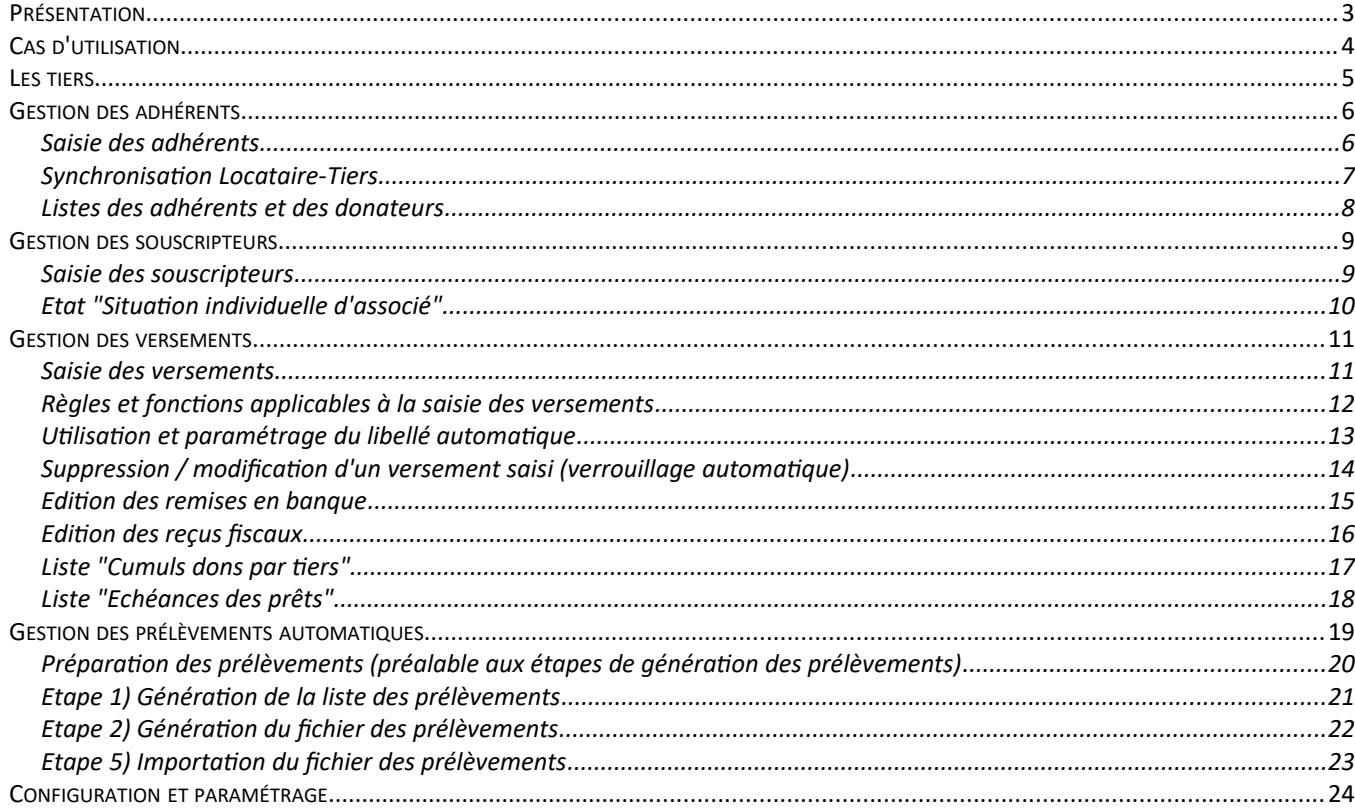

# <span id="page-2-0"></span>**.Présentation**

DataproGI est un progiciel de gestion locative adaptée développé par Créaltis.

Le progiciel DataproGI permet d'effectuer l'ensemble des opérations requises pour gérer un parc immobilier destiné à la location à vocation sociale adaptée. Il est organisé en 5 modules, chacun dédié à un métier de la gestion locative adaptée : - Maîtrise d'Ouvrage d'Insertion (MOI),

- Gestion Locative à vocation Sociale (GLS),
- Suivi et Relogement des Locataires (SRL),
- Entretien et Suivi des Lots (ESL),
- Gestion des Adhérents et Souscripteurs (GAS).

Ce document décrit les fonctions spécifiques du module Gestion des Adhérents et Souscripteurs.

Ce document ne détaille pas l'utilisation générale de l'interface graphique de DataproGI. Pour plus d'information concernant l'utilisation générale de l'interface graphique du progiciel, se référer au document intitulé "DataproGI - Interface et fonctions génériques, manuel de référence".

# <span id="page-3-0"></span>**.Cas d'utilisation**

#### **Inscription des adhérents**

Chaque adhérent à l'association fait l'objet d'une fiche tiers. Cette fiche est renseignée par l'utilisateur du système (le "gestionnaire"). L'adhérent est membre de l'association, dont la "qualité" peut être précisée ("Actif", "Bienfaiteur", "Bénéficiaire"...). Chaque adhérent à l'association peut avoir une ou plusieurs "fonction(s)" au sein de l'association ("Trésorier", "Secrétaire"...) indiquée(s) sur sa fiche.

#### **Création automatique des locataires**

Dans le cas des locataires, les fiches tiers sont crées automatiquement par le système à des fins de comptabilisation de la gestion locative. Ces tiers peuvent être des adhérents, avec une qualité ("bénéficiaire").

#### **Envoi des courriers aux adhérents**

L'utilisateur sélectionne les fiches adhérents en fonction de leur qualité et/ou de leur(s) fonction(s). L'utilisateur déclenche le publipostage via le système, qui exécute une application extérieure spécifique (MS-Word, MS-Excel...) au choix afin d'exécuter le publipostage avec les données des fiches sélectionnées et/ou filtrées.

#### **Saisie des dons et prêts**

L'utilisateur saisit les dons et prêts des adhérents dans une fenêtre de saisie de versements. L'utilisateur indique pour chaque saisie : le tiers, la date de valeur, le code "versement", le montant et les informations analytiques utiles. Le code "versement" permet de préciser l'opération et le sens du montant (don, prêt, remboursement de prêt, souscription, remboursement de souscription...). Les remises en banque et les reçus fiscaux sont imprimés à partir de la fenêtre de saisie des versements.

#### **Impression des remises en banque**

Les remises en banques sont imprimées après chaque saisie d'ensemble de dons ou prêts regroupés dans une même remise; ils peuvent également être édités à tout moment, via un système de recherche de saisies groupée par numéros de remise.

#### **Impression des reçus fiscaux**

L'utilisateur imprime le(s) reçu(s) fiscal(fiscaux) immédiatement après avoir enregistré une saisie de don ou prêt.

#### **Suivi et maintenance des informations**

A des fins de suivi et de maintenance des informations, l'utilisateur peut éditer la liste des adhérents, la liste des versements dans une période donnée, la liste des versements arrivés à échéance (prêts), la liste des adhérents n'ayant pas effectué de don depuis une certaine date.

#### **Gestion des souscripteurs**

La gestion des souscripteurs est indépendante de la gestion des adhérents, bien que le fonctionnement des fiches souscripteurs dans le système soit identique à celui des fiches adhérents.

Chaque souscripteur fait l'objet d'une fiche dans le catalogue des tiers. Cette fiche est renseignée par l'utilisateur du système (le "gestionnaire"). Le souscripteur a un "statut", qui correspond à la nature des parts du capital auxquelles il a souscrit ("parts type A", "parts type "B"...). Les possibilités du système concernant la gestion des souscripteurs sont identiques à celles de la gestion des adhérents (saisie des fiches, saisie des versements, impression des remises en banque, impression des reçus fiscaux...).

## <span id="page-4-0"></span>**.Les tiers**

La fenêtre "Tiers" regroupe l'ensemble des fiches relatives aux tiers. Elle permet d'enregistrer les coordonnées et suivi des tiers, dont les adhérents et les soucripteurs (carnet d'adresse / gestion des envois de courriers), ainsi que les comptes comptables des tiers utilisés par ailleurs dans l'application (fournisseurs, clients et autres, cf. gestion locative et maitrise d'ouvrage).

La fenêtre Tiers prend 2 formes :

- une forme adaptée à la gestion des adhérents,
- une forme adaptée à la gestion des souscripteurs.

La forme voulue est accédée depuis les menus "Fichier - Tiers - Tiers..." (adhérents) ou "Fichier - Tiers - Tiers souscripteurs".

A la création d'une fiche tiers, l'utilisateur doit renseigner au minimum :

- la référence du tiers (référence unique par fiche),
- le nom du tiers,
- la date de début,
- le type de tiers ("Adhérent", "Fournisseur", "Organisme", "Partenaire", "Souscripteur"...).

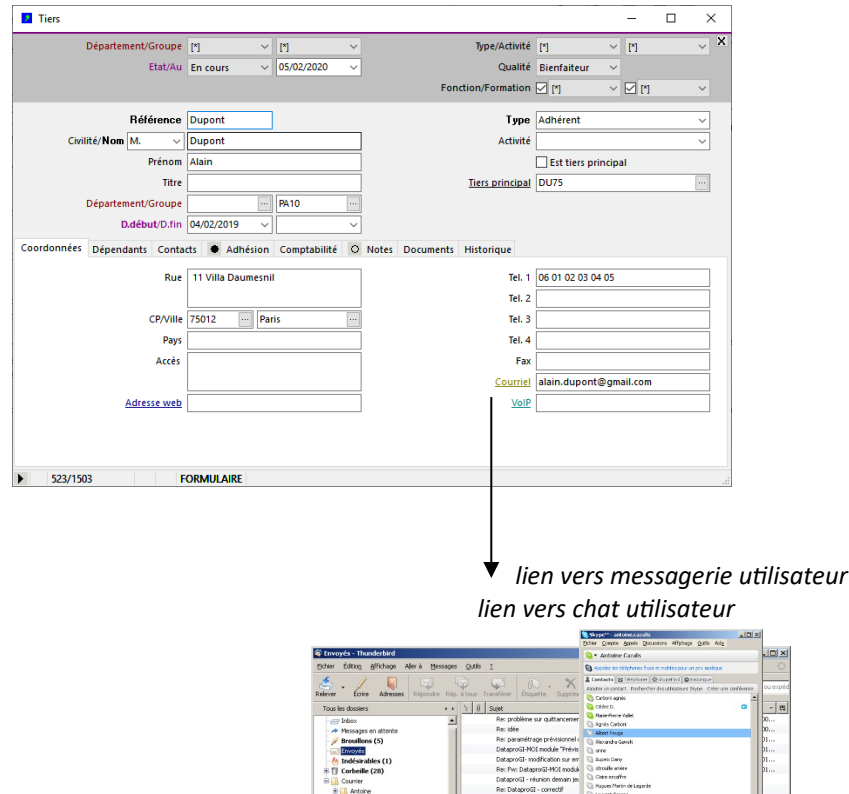

**Remarque : une fiche tiers ne peut être supprimée que si elle n'est pas déjà utilisée par ailleurs, notamment associée à une fiche locataire (accompagnateur / TS), à une fiche lot (intervenant) ou à des écritures comptables (compte auxiliaire tiers) ou des versements.**

# <span id="page-5-1"></span>**.Gestion des adhérents**

## <span id="page-5-0"></span>**.Saisie des adhérents**

Les fiches des adhérents sont incluses dans les fiches tiers. Elles sont saisies dans la fenêtre "Tiers". En plus des informations communes de la fiche tiers, les fiches adhérents sont caractérisées par :

## **- des informations d'adhésion et de suivi (sous-onglet principal "Suivi") :**

- Qualité : si renseigné, le tiers est adhérent,
- Debut/fin : dates de la qualité,
- Motif fin : motif fin d'adhésion (liste de codes)
- Personne morale : indication adhérent personne morale (O/N),
- Contact : nom contact si personne morale;
- Année de naissance : pour information;
- Notes et divers : informations libres;
- Fonctions : une ou plusieurs fonction(s) possible(s) par tiers,
- Formations : une ou plusieurs formation(s) possible(s) par tiers,
- Communication : mode général et mode convocation AG ;
- Disponibilités et compétences : informations libres;

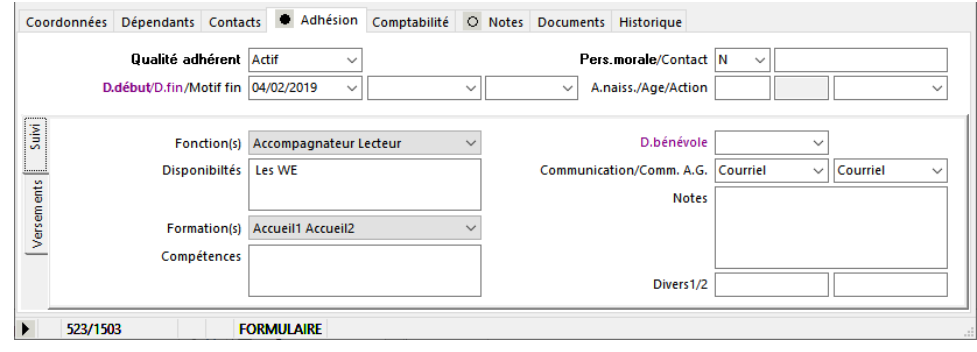

## **- le paramétrage des règlements, sous-onglet "Versements" :**

- sous-onglet "Engagement" : montant(s) et fréquence(s) des versements (notamment si prélèvement automatique);
- sous-onglet "Règlement" : coordonnées bancaires (IBAN) pour prélèvement automatique via SEPA;
- sous-onglet "Historique" : historique des versements effectués

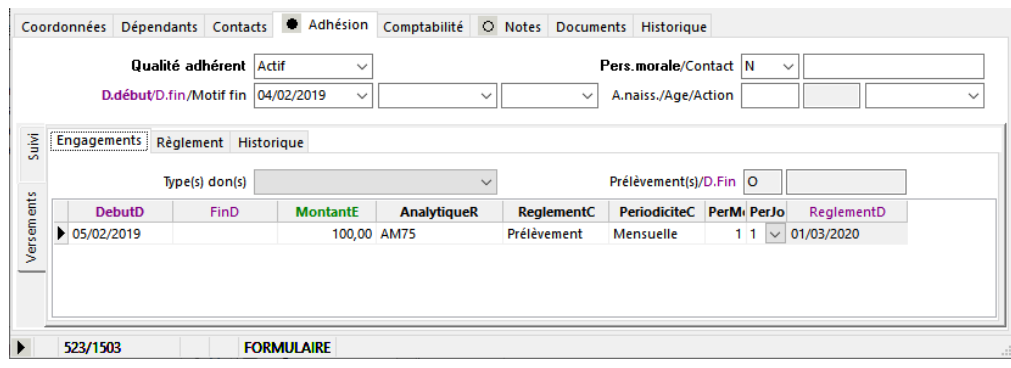

### <span id="page-6-0"></span>**.Synchronisation Locataire-Tiers**

Dés lors qu'un candidat devient effectivement locataire (premier contrat de location établi pour le locataire, cf. gestion locative & fenêtre "Locations"), le système crée automatiquement une fiche tiers correspondante, avec la même référence que celle du locataire, afin de permettre le suivi comptable du locataire.

La fiche tiers créée reprend les informations du locataire :

- référence (identique à référence locataire);
- Civilité, Prénom, Nom;
- Adresse (rue + code postal + ville + pays) : adresse de la location, sinon adresse alternative locataire;
- Tel1, Tel2, Tel3, Tel4, Fax, Courriel;
- Qualité (valeur de qualité indiquée par défaut dans la liste des qualités des adhérents "TiersAdhQualité");
- Une fonction (fonction indiquée par défaut dans la liste des fonctions des adhérents : "TiersAdhFonction").

Toute modification des champs d'identité, d'adresses ou de coordonnées de la fiche "Locataire" entraîne une mise à jour automatique par le système des champs correspondants dans la fiche "Tiers", dés lors que la même référence existe dans la fenêtre Tiers. Les champs d'identité, d'adresse et de coordonnées sont :

- CiviliteC, Prénom, Nom,
- AdrRue, AdrCP, AdrVille, AdrPays (onglet "Coordonnées"),
- Tel1, Tel2, Tel3, Tel4, Fax, Courriel (onglet "Coordonnées")
- LogSortieAdrRue, LogSortieAdrCP, LogSortieAdrVille (onglet "Situation" / "Logement")

Avant d'effectuer toute mise à jour depuis la fenêtre "Locataires", le système demande confirmation à l'utilisateur.

La fiche tiers peut être mise à jour indépendamment de la fiche locataire et de la location (notamment : date de fin), dans la mesure où un tiers locataire peut continuer d'être adhérent après la fin de sa location.

#### <span id="page-7-0"></span>**.Listes des adhérents et des donateurs**

La liste des adhérents est obtenue depuis la fenêtre "Tiers", par le menu "Tiers - Liste des adhérents…".

Cette liste est celle de tous les adhérents en cours à une date demandée.

Un dialogue de confirmation avant exécution de la liste permet d'indiquer les critères de sélection souhaités : - Date en cours de l'adhésion,

- avec fonction "Accompagnateur" (case à cocher "Accompagnateur") ou non (case à cocher "Autres").
- (la fonction "Accompagnateur" est indiquée dans le champ Adhfonction de la fiche tiers, onglet "Adhésion").

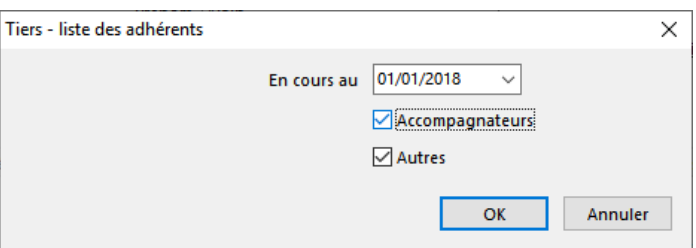

La liste des donateurs est obtenue depuis la fenêtre "Tiers", menu "Tiers - Liste des donateurs…"

Cette liste est celle de tous les adhérents ayant effectué ou non un ou plusieurs dons, avec ou sans engagement.

Un dialogue de confirmation avant exécution de la liste permet d'indiquer les critères de sélection souhaités :

- Date en cours de l'adhésion,
- avec engagement (case à cocher "Avec engagement") ; l'engagement de l'adhérent est dans le sous-onglet "Engagement")
- sans don effectué depuis une certaine date (case à cocher "Sans dons depuis" et champ date associé)

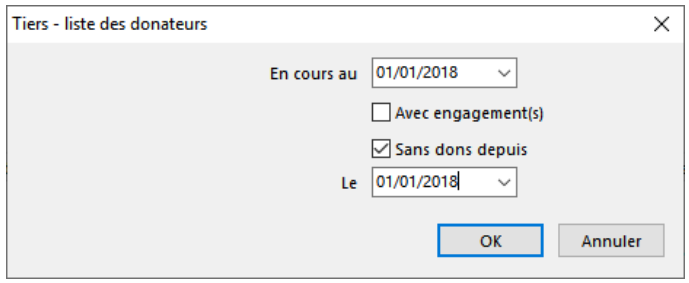

# <span id="page-8-1"></span>**.Gestion des souscripteurs**

## <span id="page-8-0"></span>**.Saisie des souscripteurs**

Les fiches des souscripteurs sont incluses dans les fiches tiers. Elles sont saisies dans la fenêtre "Tiers". En plus des informations communes de la fiche tiers, les fiches souscripteurs sont caractérisées par :

#### - des informations de souscription :

- Statut : si renseigné, le tiers est souscripteur,
- Debut/fin : dates de début/fin correspondant au statut,
- Date et lieu de naissance : pour information;
- Notes et divers : informations libres.

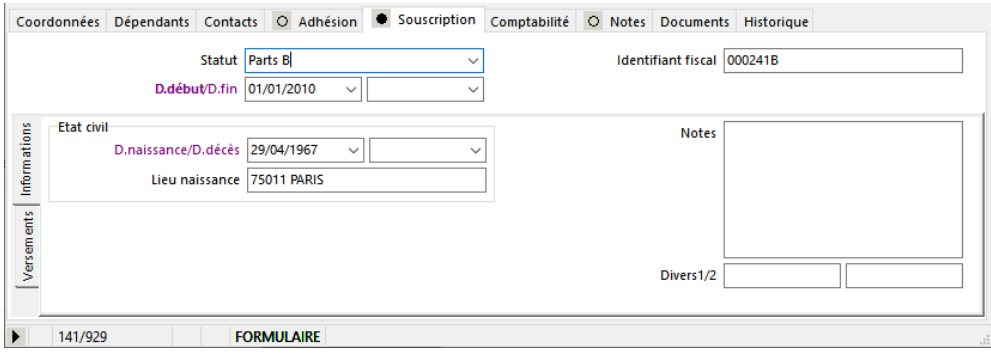

- le suivi des versements (les versements sont saisis dans une fenêtre à part) :
	- historique des versements (sous-onglet "Versements")

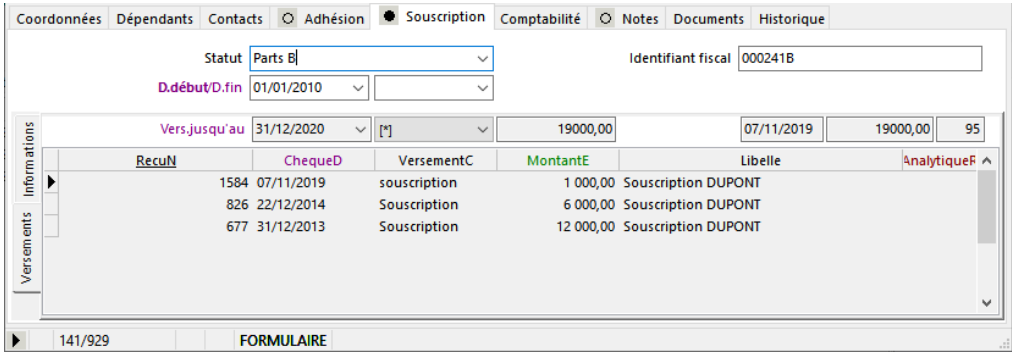

## <span id="page-9-0"></span>**.Etat "Situation individuelle d'associé"**

La situation individuelle d'associé est obtenue depuis la fenêtre "Tiers", menu "Fichier - Imprimer… "ou "Fichier - Aperçu avant impression…".

Dans le dialogue de confirmation, sélectionner l'état "Situation individuelle d'associé" :

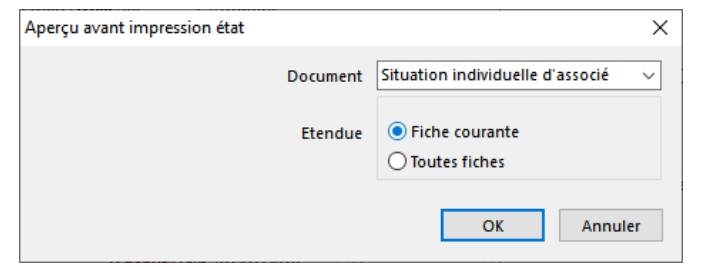

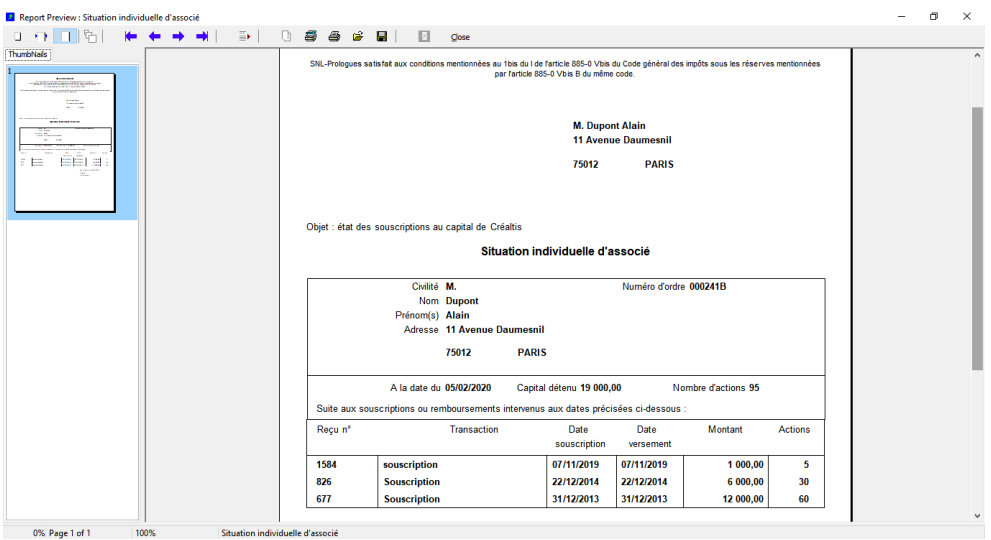

# <span id="page-10-1"></span>**.Gestion des versements**

#### <span id="page-10-0"></span>**.Saisie des versements**

La fenêtre d'édition "Versements" permet d'enregistrer tous les versements reçus par les tiers, par saisie ou importation.

Cette fenêtre existe sous deux formes, données par le menu "Fichier - Tiers - ..." :

- Versements adhérents,
- Versements souscripteurs.

Cette fenêtre fonctionne comme un journal de saisie. Chaque fiche correspond à une et une seule écriture de versement. Une écriture de versement est composée des informations suivantes :

- date de valeur : date du versement (pas nécessairement identique à la date du chèque ou virement...);
- type versement : si adhérents : "don" / "prêt" / "remb.prêt"...; si souscripteurs : "Souscription", "Souscription remb."...
- forme du versement (déduit du type versement): "Don manuel", "Prêt", "Recette", "Souscription"
- nature fiscale versement, si don (déduit du mode de règlement) : "Numéraire", "Nature"
- numéro de remise en banque : permet de regrouper lignes de versement dans la même remise;
- numéro de reçu : numéro unique généré par le système, utilisable comme numéro de reçu fiscal;
- référence reçu remboursement : référence du reçu remboursé, s'il s'agit d'un remboursement (prêt, souscription);
- montant : montant du versement;
- date échéance : date échéance prêt (uniquement si le versement est un prêt);
- libellé : libellé du versement (généré par le système, peut être re-saisi par l'utilisateur);
- référence tiers : référence du tiers dans la fenêtre "Tiers";
- code règlement : type du règlement (liste des codes règlement : "Chèque", "Espèce", "Virement"...);
- date chèque : date du chèque, si règlement par chèque;
- banque chèque : référence banque du chèque dans le catalogue des banques, si règlement par chèque;
- référence : référence du versement (par exemple, numéro du chèque, si règlement par chèque);
- référence analytique : destination du don ou prêt, éventuellement lié à un catalogue (groupes...)
- date AR envoyé : date de l'envoi de l'accusé réception, le cas échéant;
- date reçu envoyé : date de l'envoi du reçu fiscal, le cas échéant

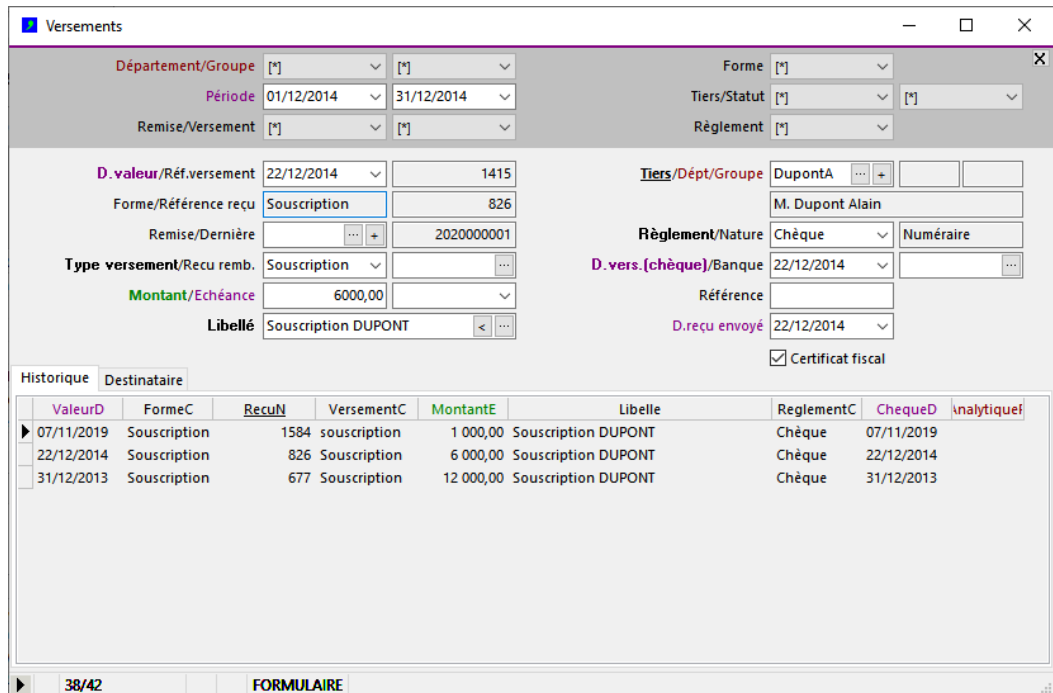

#### <span id="page-11-0"></span>**.Règles et fonctions applicables à la saisie des versements**

Remise en banque (champs "RemiseN" et "RemiseDerniereN") :

- le numéro de remise, s'il est saisi, indique que la fiche fait partie d'une remise;
- à la saisie de la première fiche versement, l'utilisateur doit indiquer le numéro de remise souhaité;
- à la saisie des fiches suivantes, le système propose le précédent numéro de remise par défaut;
- pour incrémenter le numéro de remise, cliquer sur le bouton « + »;

- pour conserver le numéro de remise précédent, cliquer sur le bouton "=".

Une remise regroupe des versements de même type, même dae de valeur et type de règlement.

Date de valeur (champ "ValeurD") :

- la date de valeur indique la date comptable de prise en compte du versement;
- à la saisie d'une fiche, le système propose la date du jour par défaut, l'utilisateur peut la modifier;
- si la date saisie n'est pas dans la période en cours, le système affiche un message d'avertissement et permet la validation.

Type versement et forme (champs "VersementC" et "FormeC") :

- le code versement précise la nature de l'écriture, il est saisi d'après la liste prédéfinie "VersementsType";
- la forme du versement est dérivée du code versement, d'après la valeur de la liste "VersementsType".

Montant (champ "MontantE") :

- un montant de signe positif indique un versement en faveur de l'association;
- un montant de signe négatif indique un versement en faveur du tiers (remboursement d'emprunt);
- le code versement force le signe du montant (ex. : "Don" -> montant positif; "Prêt remb." -> montant négatif).

Libellé (champ "Libelle") :

- le libellé permet de détailler le versement;
- s'il est saisi par l'utilisateur, le système conserve le libellé tel que saisi;
- s'il n'est pas saisi par l'utilisateur, le système génère un libellé par défaut;
- le libellé peut être re-généré par le système à la demande de l'utilisateur (bouton "<");
- le format du libellé généré par le système peut être défini par l'utilisateur (bouton "...".); cf. page suivante.

Tiers (champ "TiersR" et libellé "Tiers") :

- le tiers est indiqué via sa référence (champ TiersR de la fenêtre Tiers);
- si la référence tiers n'est pas connue de l'utilisateur, celle-ci peut la sélectionner depuis une liste (bouton "...").
- il est possible de créer ou modifier une fiche tiers en cours de saisie d'un versement (bouton "+").

Mode règlement (champs "ReglementC" et "NatureC") :

- le mode règlement est saisi d'après la liste prédéfinie "VersementsRèglement";
- la nature du versement est dérivée du mode règlement, d'après la valeur de la liste "VersementsRèglement".

Numéro de reçu fiscal (champ "RecuN") :

- le numéro de reçu ne peut pas être saisi par l'utilisateur, il est généré automatiquement par le système.

## <span id="page-12-0"></span>**.Utilisation et paramétrage du libellé automatique**

A la saisie d'un versement, si le libellé n'est pas renseigné par l'utilisateur, il est généré automatiquement par le système selon un format prédéfini.

Le format du libellé automatique peut être modifié par l'utilisateur depuis la fenêtre des versements (bouton "..." du contrôle "Libelle").

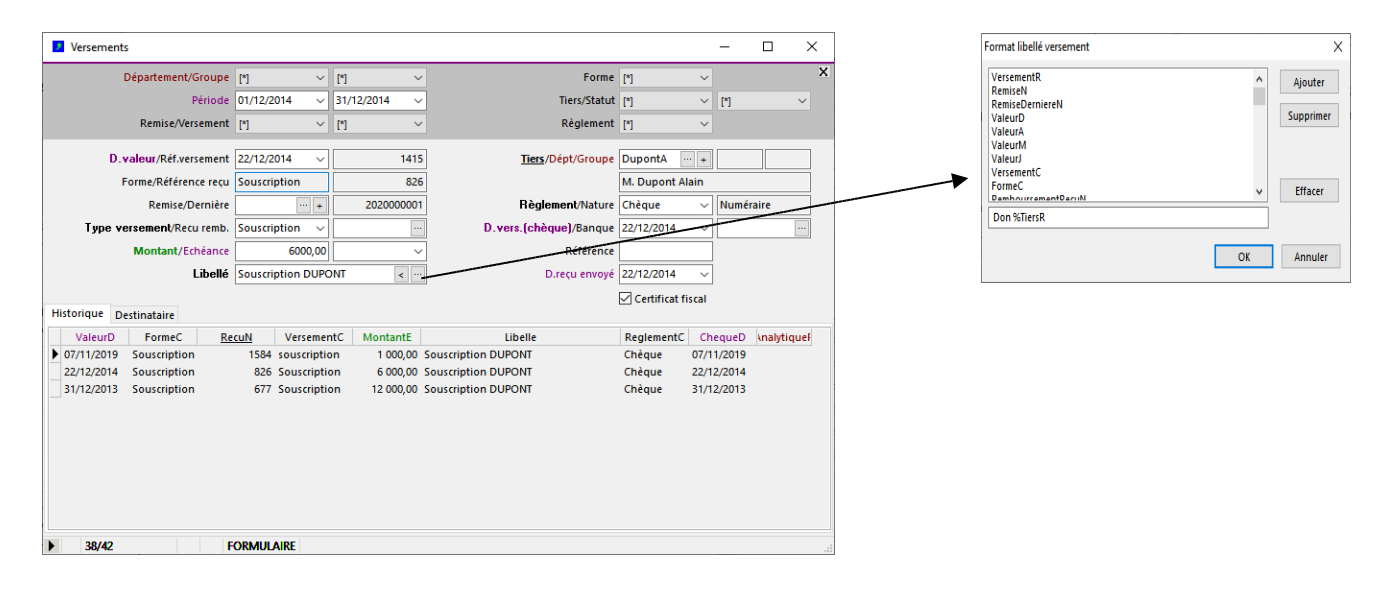

Le libellé automatique est constitué d'un texte, comprenant éventuellement des "tokens". Chaque token correspond à la valeur du champ qu'il référence dans la fenêtre Versements. Lors de la génération automatique, les tokens sont remplacés par la valeur du champ correspondant. Exemple :

- format libellé : "%NatureC de %TiersDenomination le %ValeurD par %ReglementC
- libellé résultant : "Don de M. AlainDUPONT le 22/12/2014 par chèque"

#### <span id="page-13-0"></span>**.Suppression / modification d'un versement saisi (verrouillage automatique)**

Les versements saisis le jour même peuvent toujours être modifiés ou supprimés.

Les versements saisis la veille ou dans un passé plus lointain ne peuvent être modifiés ou supprimés qu'à condition que le délai de verrouillage ne soit pas dépassé.

Une tentative de modification ou de suppression d'un versement dont le délai de verrouillage est dépassé déclenche un message d'erreur du système.

Le délai de verrouillage est paramétrable en date et nombre de jours ; il est accessible depuis le menu "Versements - Verrouillage saisie…" :

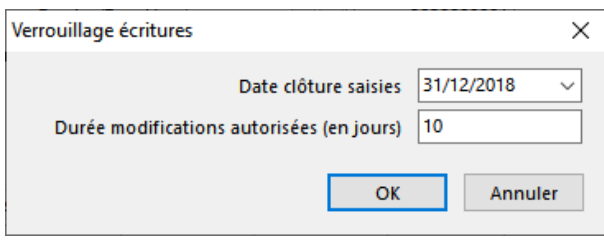

La date de clôture des saisies et la durée de modification autorisée en jours constituent des verrouillages indépendants.

La date de clôture est la date à partir de laquelle les versements peuvent être modifiés. Les versements dont la date est antérieure à cette date ne peuvent plus être modifiés, indépendamment de la durée de modification autorisée en jours.

La durée de modification autorisée en jours permet d'indiquer une période glissante durant laquelle toute modification de versement est autorisée, et préalablement à laquelle les versements sont verrouillés, indépendamment de la date de cloôture des saisies.

Si une durée de modification autorisée est indiquée avec 0 jours, cela signifie qu'aucun verrouillage n'est appliqué.

Il est possible de passer outre le verrouillage pour un versement particulier via la fonction de déverrouillage, activée par le menu "*Versements-Autoriser mise à jour versement*". Cette fonction doit être activée pour chaque versement verrouillé à modifier ou à supprimer. Après modification, le versement est automatiquement re-verrouillé.

**.**

## <span id="page-14-0"></span>**.Edition des remises en banque**

L'édition des remises en banque est effectuée depuis la fenêtre des versements.

L'utilisateur sélectionne les versements dont la remise en banque est à éditer puis lance l'impression d'un document externe MS-Word ou MS-Excel d'impression des remises en banque (menu "Fichier-Imprimer..." puis sélection du document de remise en banque).

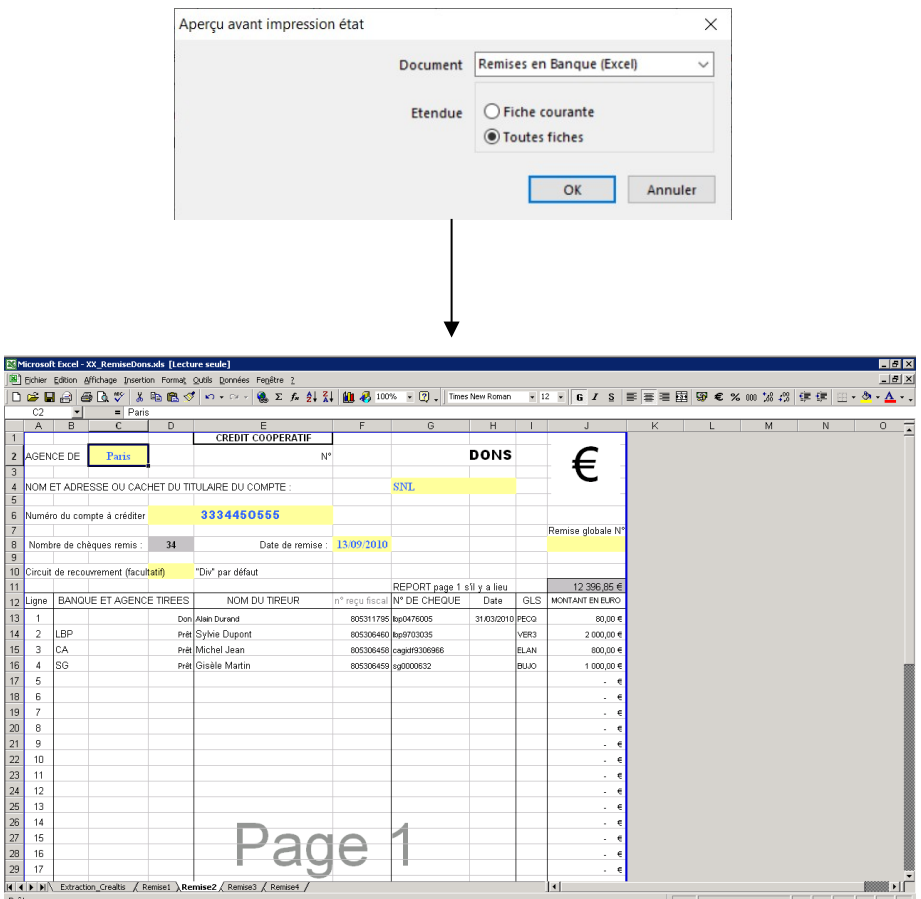

## <span id="page-15-0"></span>**.Edition des reçus fiscaux**

L'édition des reçus fiscaux est effectuée depuis la fenêtre des versements.

L'utilisateur sélectionne les versements dont les reçus fiscaux sont à éditer puis lance l'impression d'un document externe MS-Word d'impression des reçus fiscaux (menu "Fichier-Imprimer..." puis sélection du document de reçu fiscal).

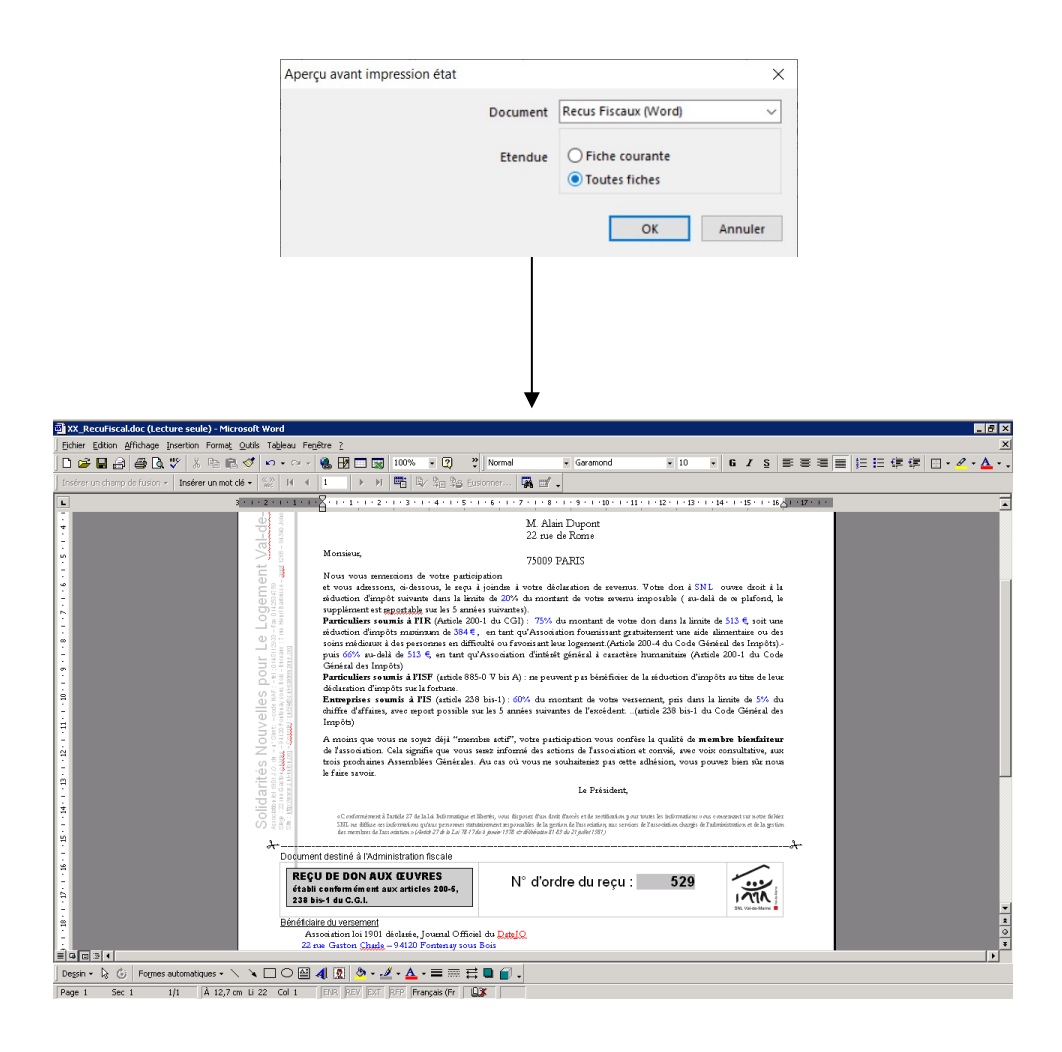

## <span id="page-16-0"></span>**.Liste "Cumuls dons par tiers"**

Les cumuls des dons par tiers dans une période donnée est accessible depuis la fenêtre "Versements Adhérents" uniquement.

Les dons sont enregistrés dans la fenêtre des versements, avec le type de versement "Don...".

La liste des cumuls des dons est obtenue via le menu "Versements - Liste cumuls dons par tiers…". Dans le dialogue de confirmation, indiquer la période désirée.

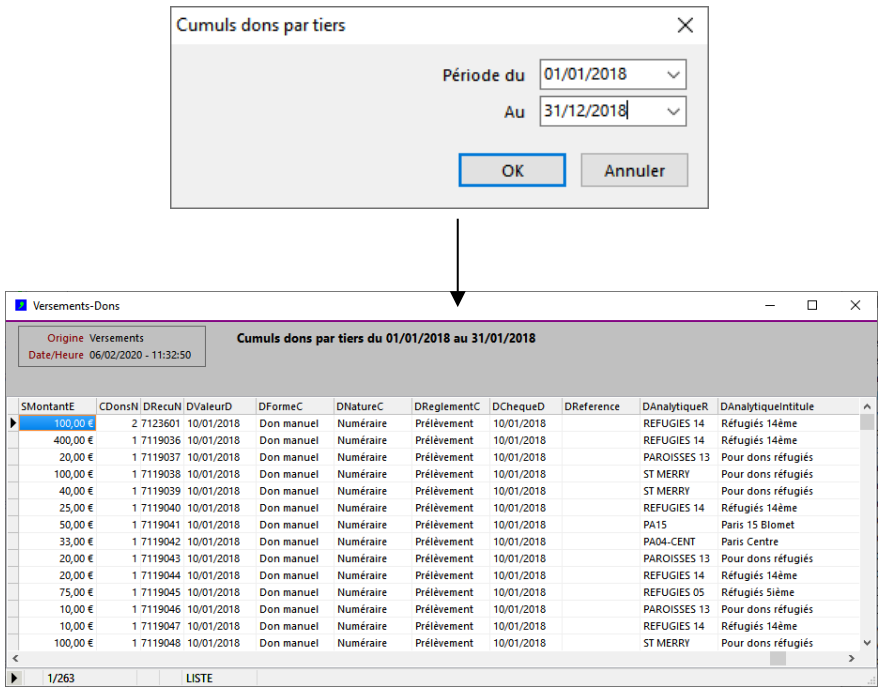

## <span id="page-17-0"></span>**.Liste "Echéances des prêts"**

La liste des échéances des prêts est accessible depuis la fenêtre "Versements Adhérents" uniquement.

Les prêts sont enregistrés dans la fenêtre des versements, avec le type de versement "Prêt". Ils sont assortis d'une date d'échéance de remboursement (champ EcheanceD). Les prêts dont la date d'échéance est proche sont les versements pour lesquels :

- le type versement est "Prêt",
- la date d'échéance est antérieure (ou égale à) la date d'échéance spécifiée dans le dialogue de confirmation,
- l'indication "prêt remboursé" (champ "PretRembourseB") n'est pas cochée.

La liste est obtenue via le menu "Versements - Liste échéances prêts…". Dans le dialogue de confirmation, indiquer la date d'échéance dans le dialogue de date (date du jour + 1 mois par défaut).

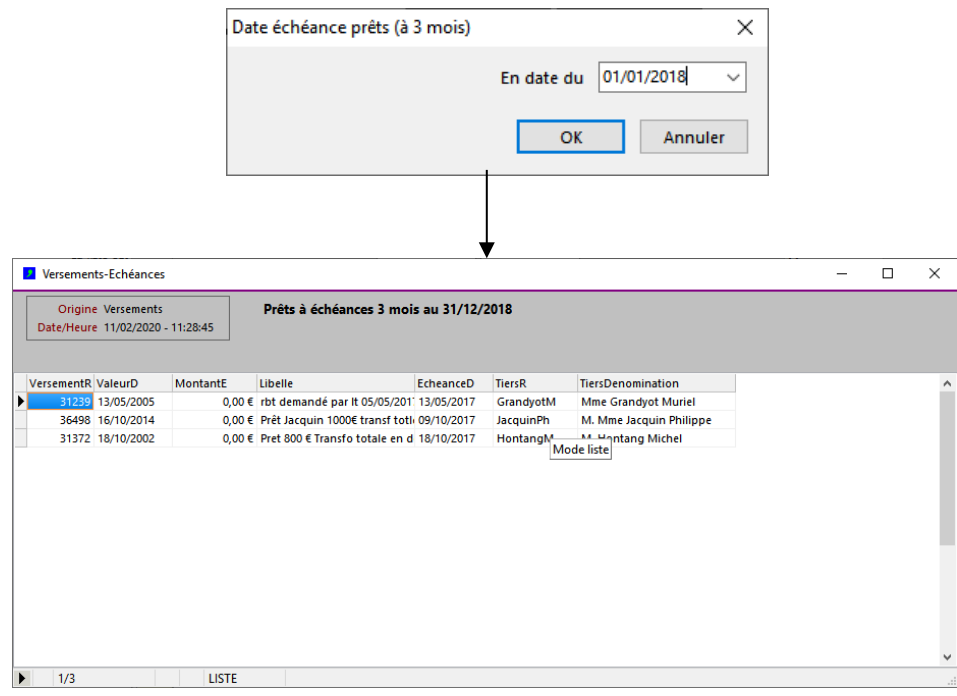

# <span id="page-18-0"></span>**.Gestion des prélèvements automatiques**

La fonction de génération des prélèvements bancaires permet d'automatiser les prélèvements des règlements des tiers adhérents. Elle ne concerne que les tiers adhérents qui règlent leurs dons par prélèvement automatique.

Les prélèvements bancaires sont déclenchés à l'initiative de l'utilisateur (typiquement : une fois par mois en début de mois)

Cette fonction se déroule en 5 étapes :

- 1) génération d'une liste des prélèvements bancaires depuis la fenêtre "Tiers",
- 2) génération d'un fichier des prélèvements depuis la fenêtre de la liste,
- 3) envoi à la banque du fichier des prélèvements bancaires (\*),
- 4) réception du fichier des prélèvements bancaires après prélèvements par la banque (\*),
- 5) importation du fichier des prélèvements bancaires dans la fenêtre "Versements".

Ce document présente les étapes 1, 2 et 5. Les étapes 3 et 4 sont effectuées avec la banque, indépendamment du logiciel.

#### **Schéma des étapes des prélèvements bancaires**

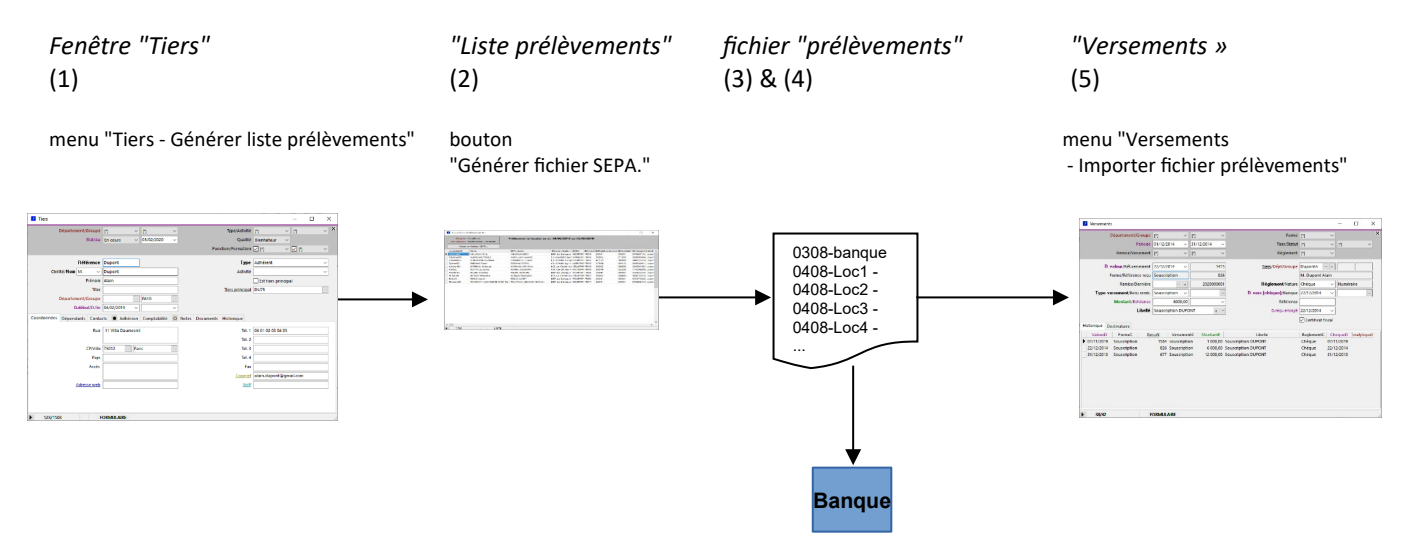

Le fichier des prélèvements généré par ce traitement peut être envoyé à la banque pour déclencher automatiquement l'imputation des sommes sur le compte en banque de l'émetteur (étapes 3 et 4). Le format du fichier d'échange est « SEPA ».

#### **Remarques :**

**\* : Il est nécessaire de prendre contact avec la banque préalablement à la transmission du premier fichier SEPA, afin de mettre en place le système d'échange des fichiers SEPA.**

**Le fichier SEPA préparé par DataproGI doit être transmis quelques jours avant la date du premier prélèvement inscrit dans la fichier, afin de laisser le temps à la banque de traiter le fichier. Les délais exacts peuvent être connus auprès de la banque.**

**Les prélèvements SEPA ne sont pas effectués durant les jours fériés. Les délais de transmission du fichier SEPA doivent tenir compte des jours fériés. Les jours fériés sont indiqués dans DataproGI, liste des codes « ComptaSEPANotTARGET ».**

#### <span id="page-19-0"></span>**.Préparation des prélèvements (préalable aux étapes de génération des prélèvements)**

Les informations des prélèvements sont préparées depuis la fenêtre "Tiers", onglet "Adhésion ».

Sous-onglet "Engagement" : indiquer le(s) montant(s) et fréquence(s) du(des) versement(s) :

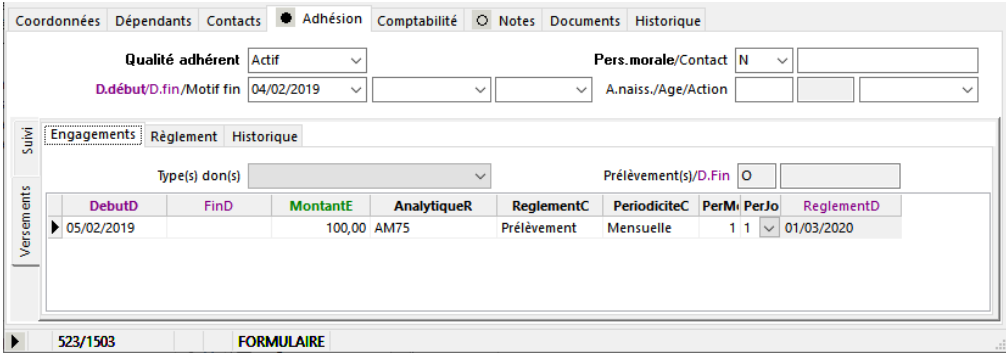

Plusieurs engagements peuvent être indiqués, en prélèvement ou non (indiqué par le code « ReglementC »), à des dates de début/fin et à des périodicités différentes (indiquées par les champs « PeriodiciteC et « PerMois »/ »Perjours »).

Par exemple, un engagement de prélèvement tous les 5 du mois aura pour valeurs de champs :

- ReglementC = « Prélèvement »
- PeriodiciteC = « Mensuelle »
- PerMoisN = 1
- PerJourN = 5

Pour terminer un engagement, saisir la date de fin (champ « FinD ») de l'engagement.

Sous-onglet "Règlement" : coordonnées bancaires (IBAN) pour prélèvement automatique via SEPA;

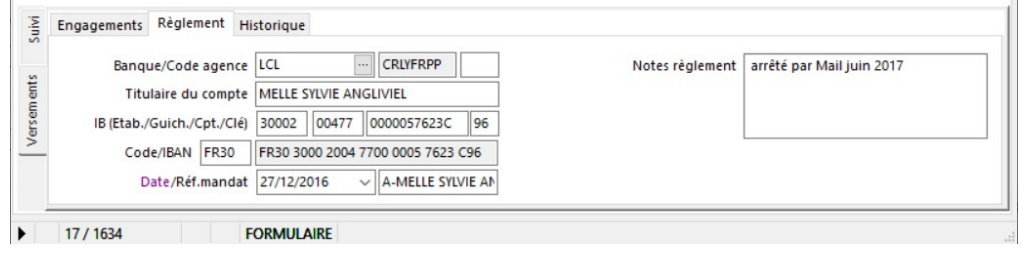

Les coordonnées bancaires doivent être indiquées en totalité.

Les 2 derniers champs « AdhPrelevementMandatD » : « AdhPrelevementMandat » correspondent à la date de signature et à la référence unique de mandat (« RUM »)

La référence de mandat est libre, mais est exigée par la banque à chaque prélèvement ; Elle est incluse par le système dans le fichier SEPA et ne doit plus être modifiée après le premier prélèvement effectué.

## <span id="page-20-0"></span>**.Etape 1) Génération de la liste des prélèvements**

La liste des prélèvements est générée depuis le menu de la fenêtre "Tiers" : « Tiers - Générer les prélèvements...".

Le système affiche un dialogue permettant de préciser la période des règlements à prélever; après saisie des dates de début et fin de la période de règlements, le système génère la liste des prélèvements dans une nouvelle fenêtre.

La liste des prélèvements générée sera limitée aux fiches tiers remplissant les conditions suivantes :

- un ou plusieurs engagements sont de mode règlement "Prélèvement" (champ "ReglementC" = "Prélèvement"),
- les références bancaires du tiers sont indiquées dans l'onglet « règlement », y compris la RUM ;
- la date de prélèvement prévue est comprise dans la période indiquée dans le dialogue de préparation de la liste ;
- la date de fin de l'engagement n'est pas dépassée.

## *fenêtre "Tiers"*

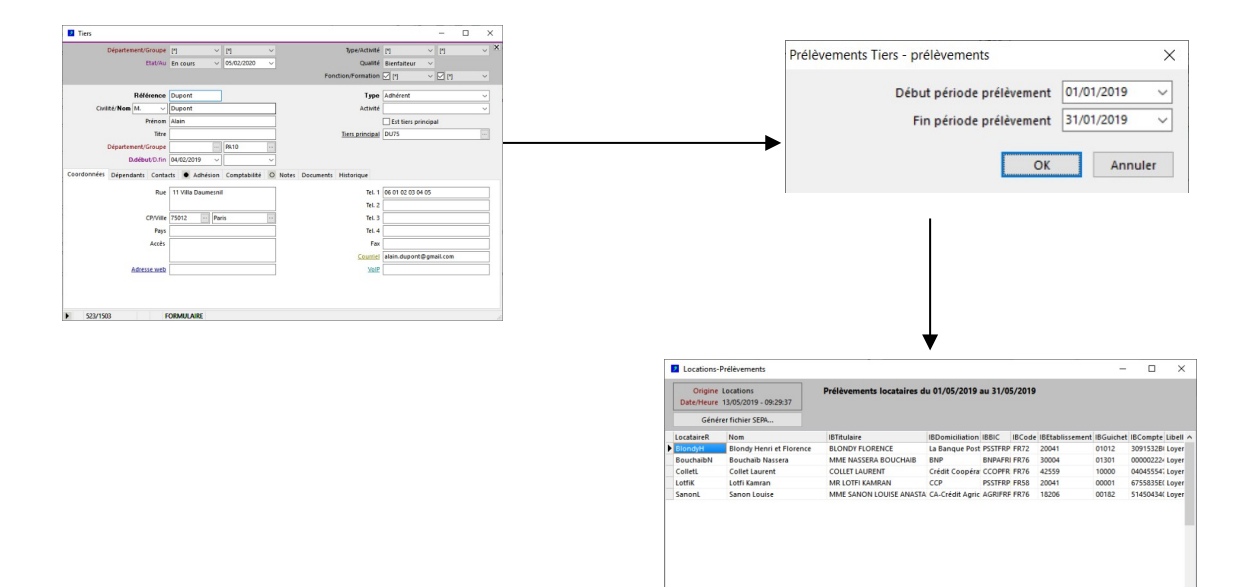

 $\frac{4}{1}$   $\frac{1}{5}$ 

**LISTE** 

## <span id="page-21-0"></span>**.Etape 2) Génération du fichier des prélèvements**

La génération du fichier des prélèvements se fait depuis la fenêtre de liste des prélèvements obtenue à la suite de l'étape 1), en cliquant sur le bouton "Générer fichier prélèvements".

La liste des prélèvements peut être éventuellement modifiée préalablement (montant à prélever, date de prélèvement); attention : en cas de modification des dates de prélèvement, le système ne saura pas vérifier si un prélèvement de la même date a déjà eu lieu pour la personne dans la même période lors de l'importation des prélèvements.

Avant la génération du fichier de prélèvements, le système demande à l'utilisateur les références bancaires de l'émetteur :

- Société émetteur : nom de la société émettrice de la demande (référence auprès de la banque);
- Identifiant créancier : identifiant de la société émettrice de la demande (référence auprès de la banque);
- BIC agent créancier : numéro de BIC de la banque de la société émettrice;
- IBAN complet société émettrice (découpé en 4 champs : Code, Etablissement, Guichet, Compte);
- Message (équivalent Remise) : référence du fichier de prélèvement (valeur libre numérique, obligatoirement indiquée);

Les informations sont enregistrées par le système et proposées à chaque génération de fichier de sortie.

En fin de traitement, le système génère un fichier de sortie, appelé "fichier des prélèvements", qui peut être envoyé à la banque pour créditer les prélèvements sur le compte bancaire.

Le système génère également un fichier de compte rendu, affiché immédiatement après le traitement.

*fenêtre "Liste des prélèvements", bouton « Générer fichier SEPA »*

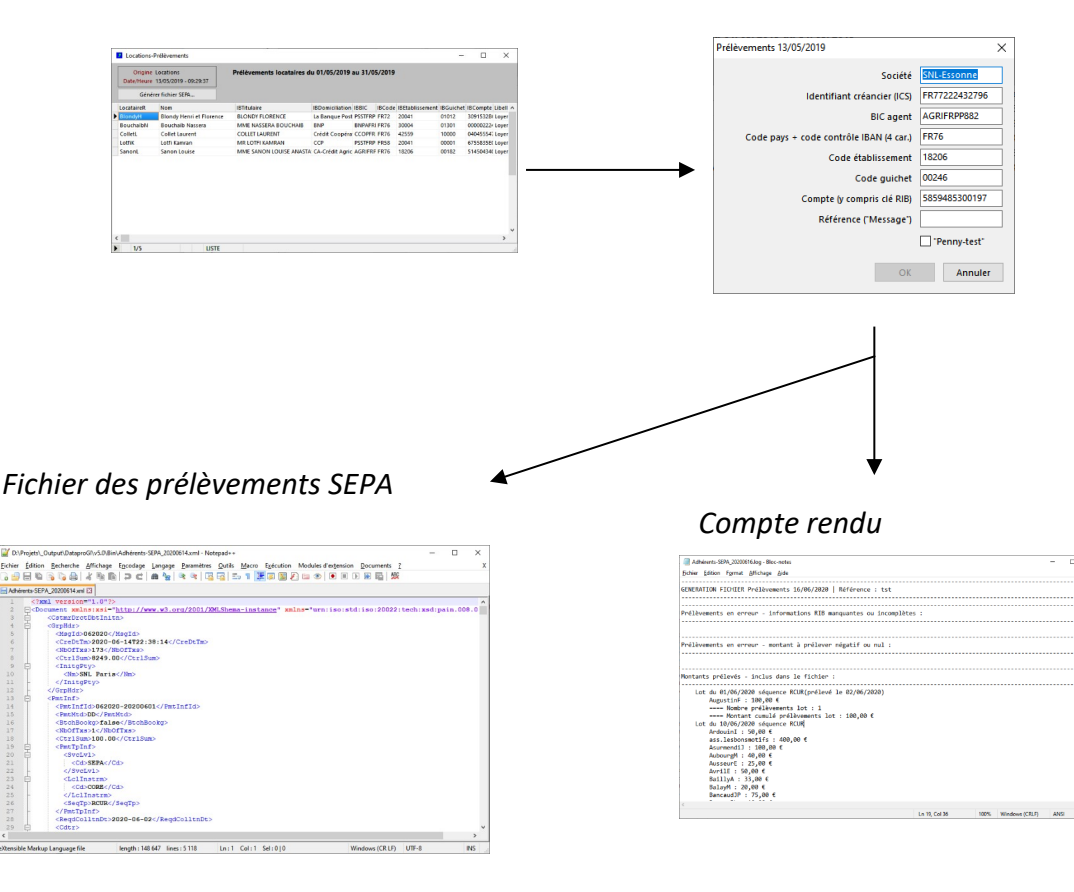

### <span id="page-22-0"></span>**.Etape 5) Importation du fichier des prélèvements**

Après envoi du fichier SEPA à la banque, et confirmation (et/ou retour du fichier SEPA par la banque), les prélèvements peuvent être importés dans DataproGI.

L'importation du fichier des prélèvements des tiers permet d'historiser les règlements correspondants. Elle se fait depuis la fenêtre des versements, « Versements - Importer prélèvements SEPA.. ».

Le système demande à l'utilisateur le nom du fichier à importer, et génère une fiche de versement par prélèvement dans la fenêtre.

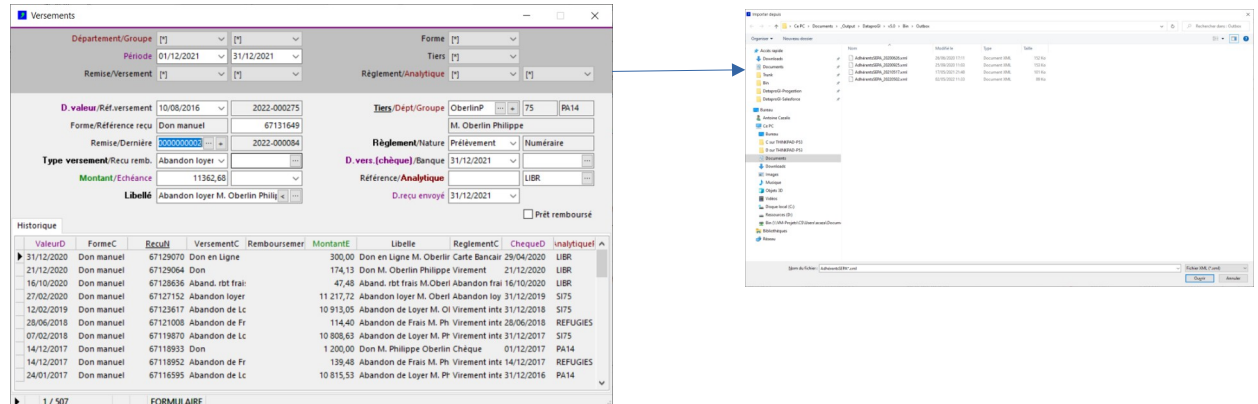

En fin de traitement, le système affiche le compte rendu de l'importation du fichier :

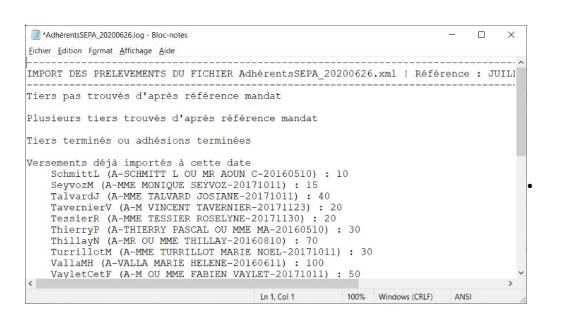

# <span id="page-23-0"></span>**.Configuration et paramétrage**

La codification des typologies concernant les tiers et les versements utilise différentes listes de codes.

Ces listes sont dans la fenêtre "Catalogue codes", leurs références sont préfixées par "Tiers…" ou "Versements…".

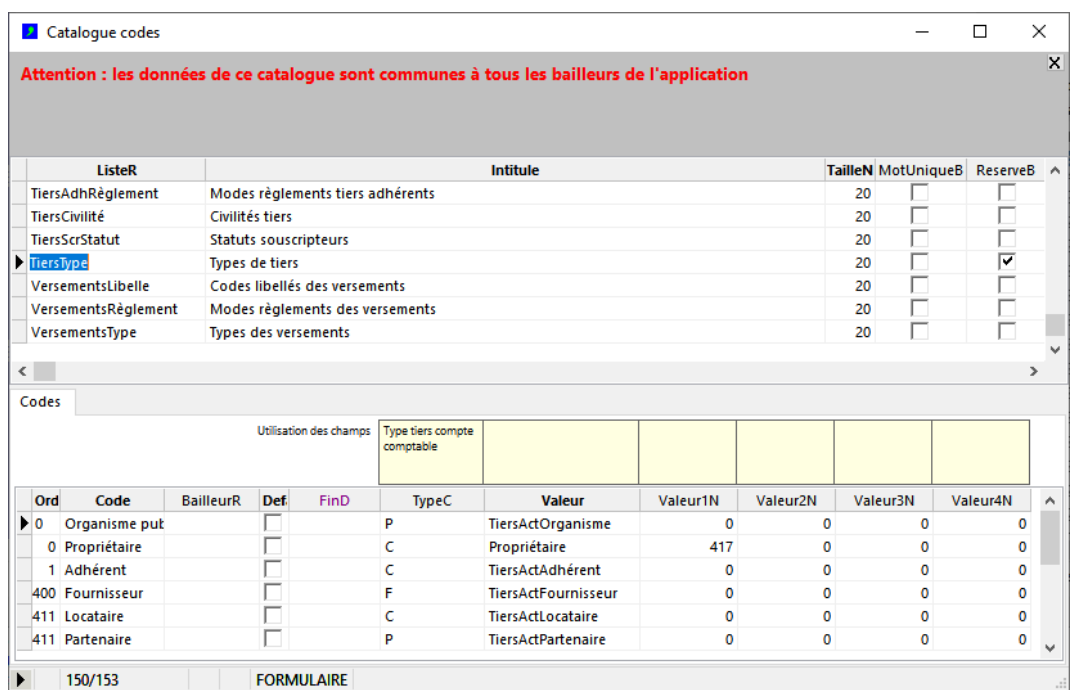

**Remarques :**

**La liste "TiersType" est utilisée par le système, elle ne doit pas être modifiée par l'utilisateur.**

**La liste « ComptaSEPANotTarget » doit être vérifiée/mise à jour chaque année afin d'indiquer les jours fériés de prélèvements.**